# **วิธีการติดตั้งไดร์เวอร์เครื่องพิมพ์ รุ่น L850 เชอื่ มตอ่ แบบ USB ส าหรบั Windows**

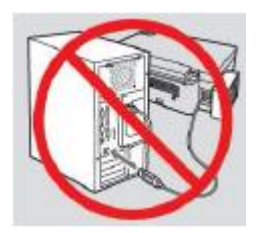

# **ค าเตือน : ห้ามต่อสาย USB จนกวา่ จะไดร้บัค าแนะน าใหเ้ชอื่ มตอ่ ในขนั้ ตอนการตดิตงั้ไดรเ์วอร์**

1.ใสแ่ ผ่นไดรเ์วอร์

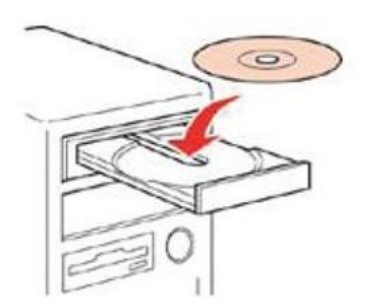

2.ดับเบิ้ลคลิกไดร์ซีดี Epson เพื่อเริ่มการติดตั้ง หรือ คลิกขวาที่ไดร์ซีดี Epson เลือก Open และดับเบิ้ลคลิกเลือก **InstallNavi**

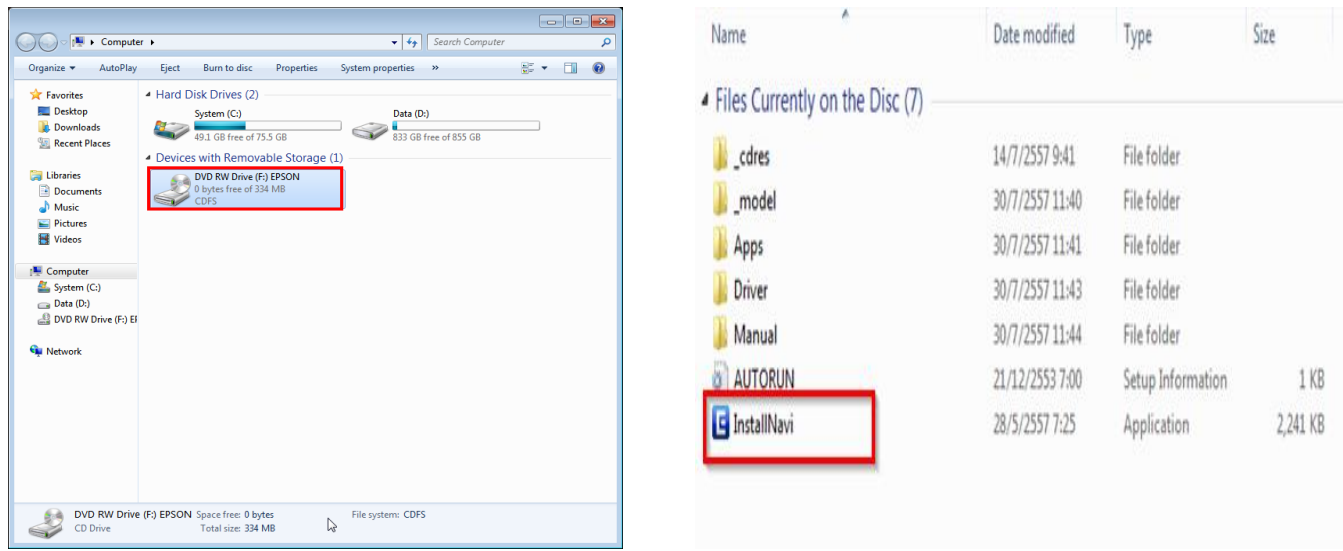

# .คลิกที่ **ฉนัยอมรบัในเนอื้ หาของขอ้ ตกลงการใชโ้ปรแกรม** จากนั้นคลิก **ถัดไป**

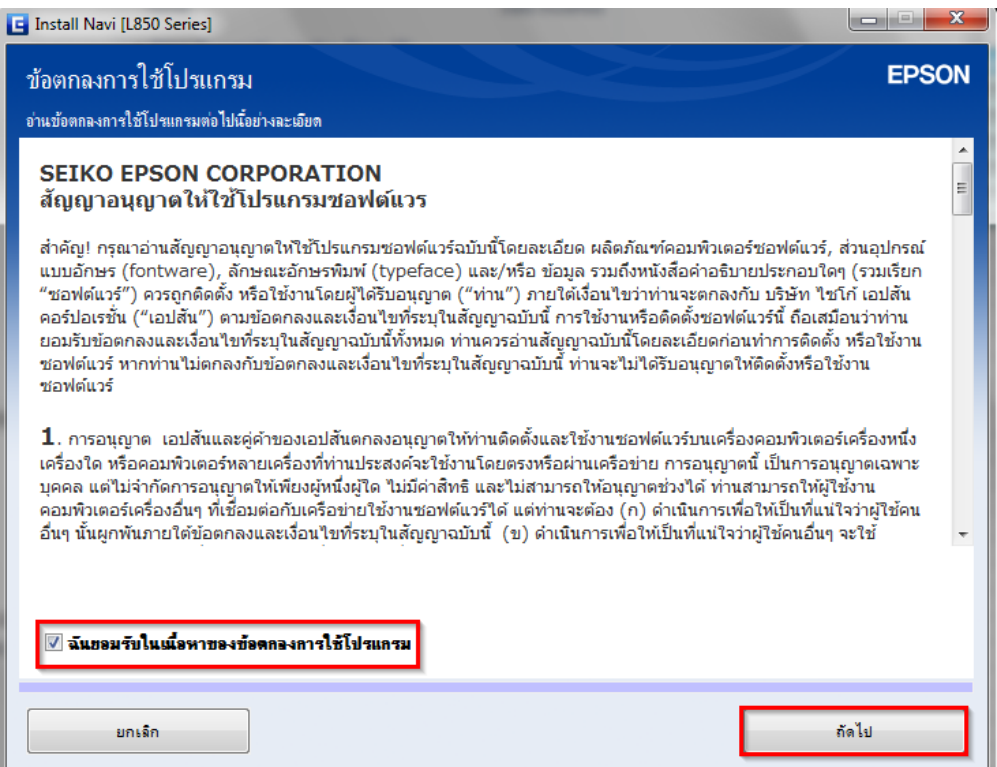

# .คลิก **ถัดไป**

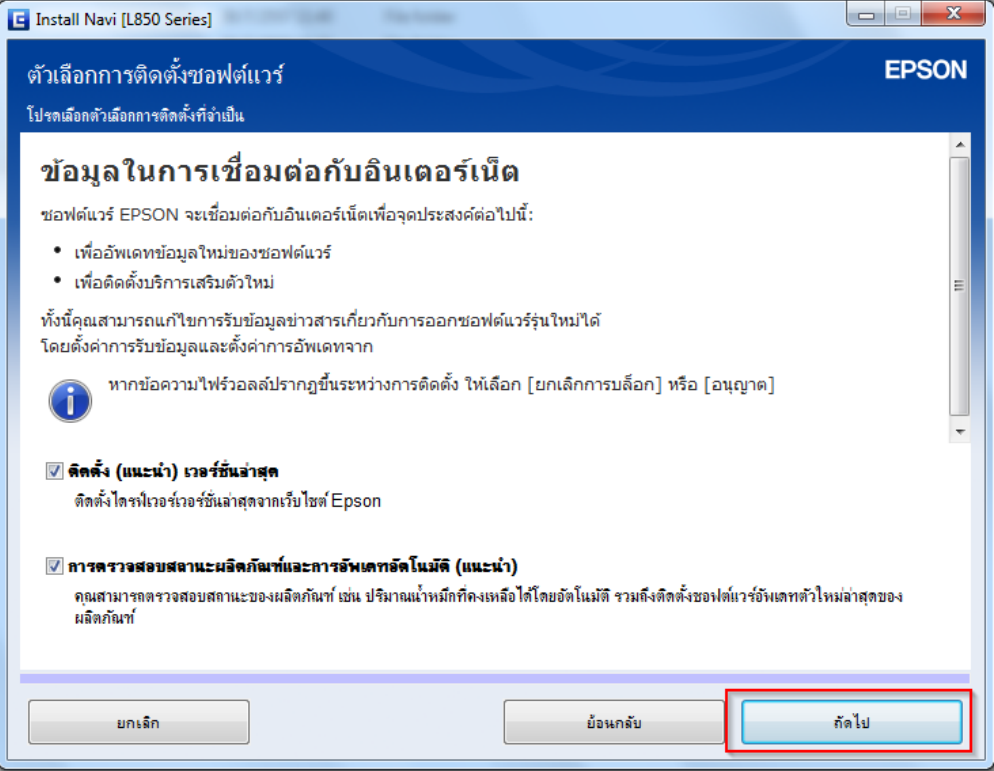

# 5.จะปรากฎหน้าต่างดังรูป

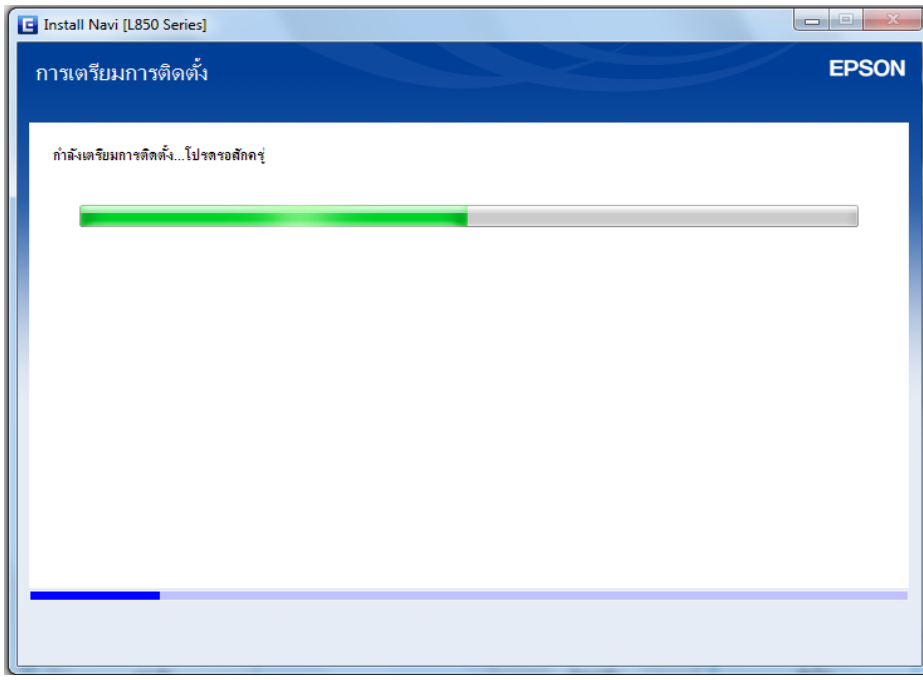

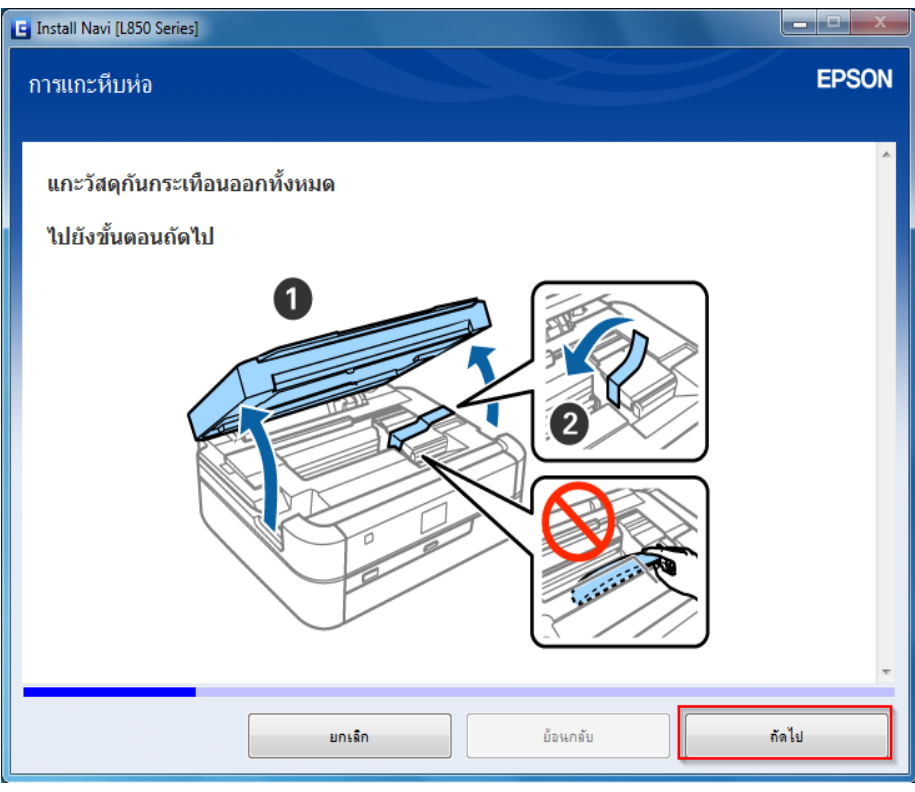

#### 7.อ่านคำแนะนำ และคลิก **ถัดไป**

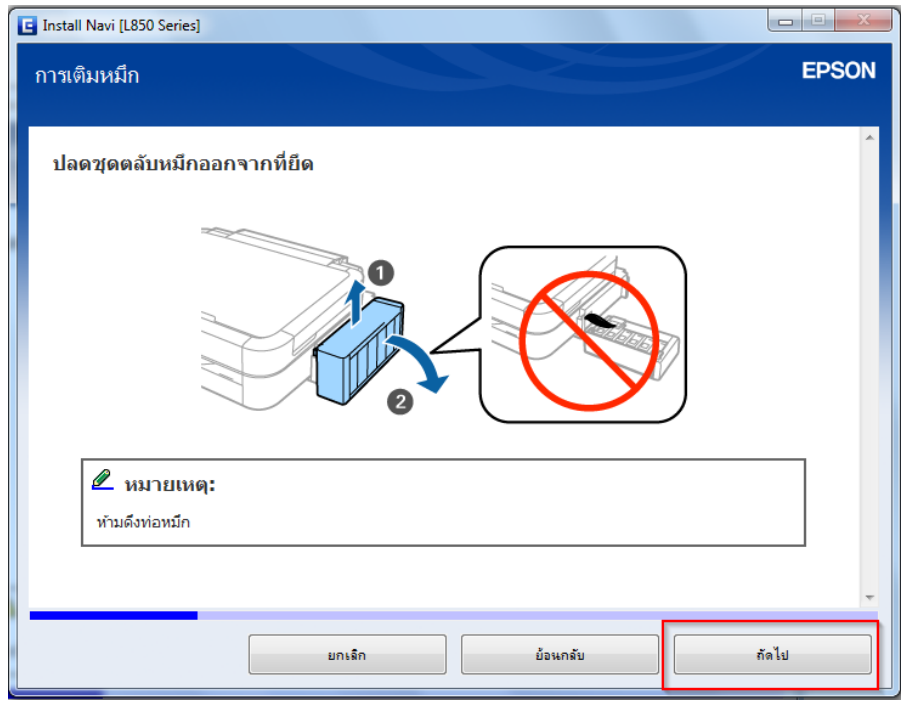

## 8.อ่านคำแนะนำ และคลิก **ถัดไป**

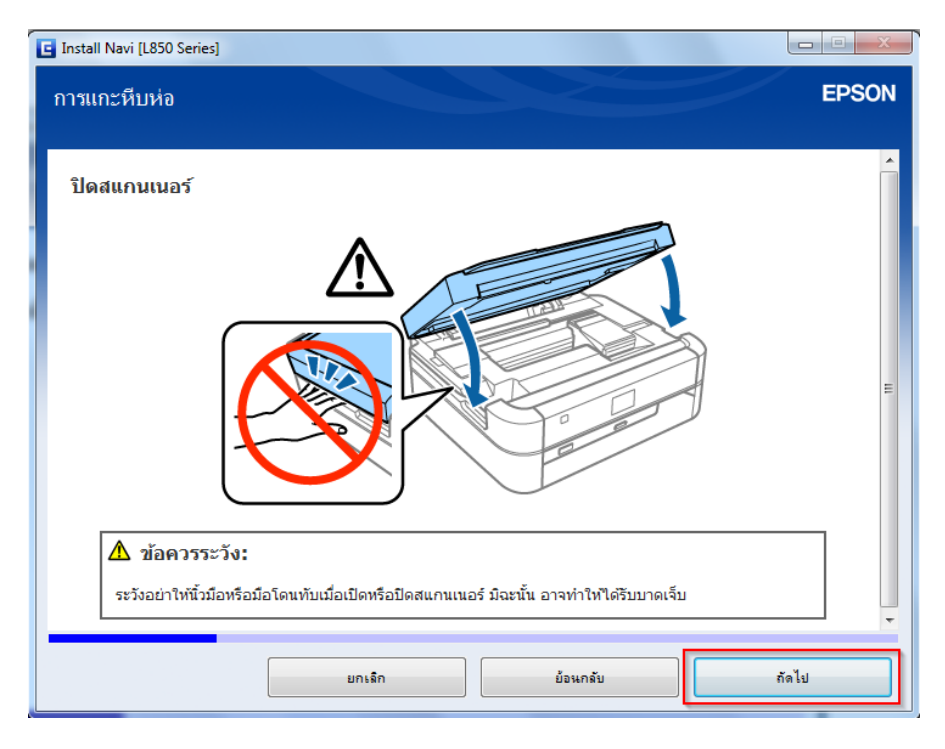

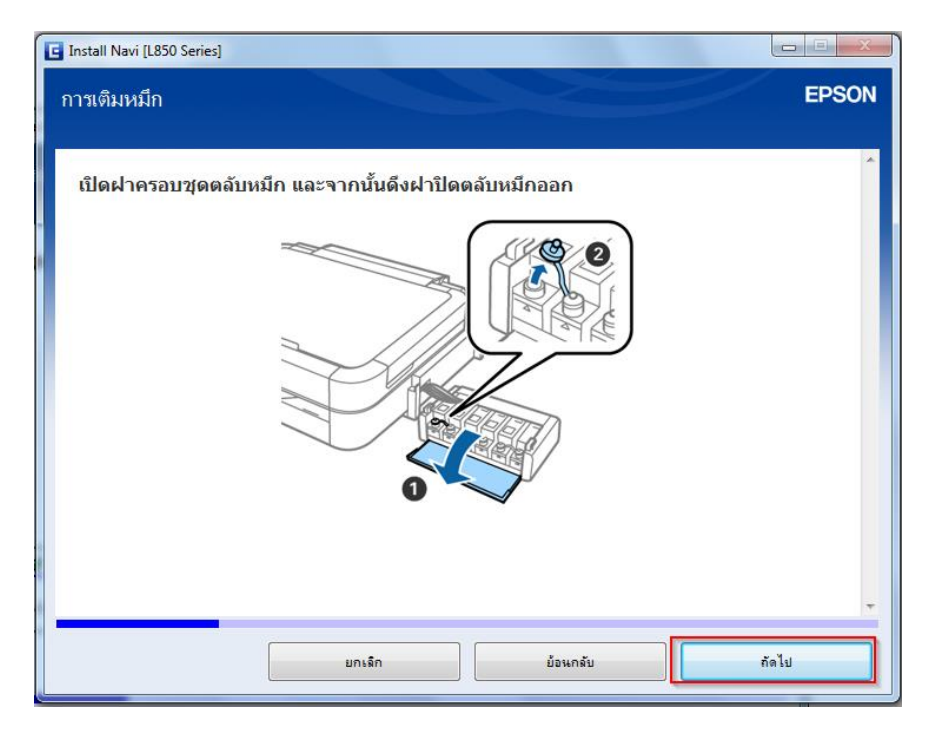

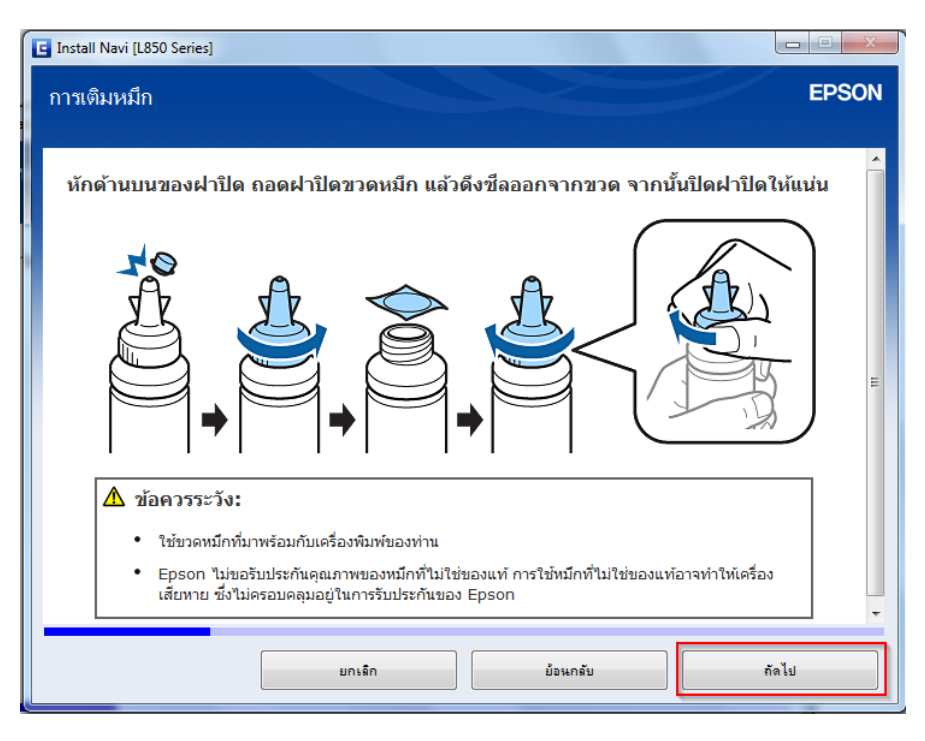

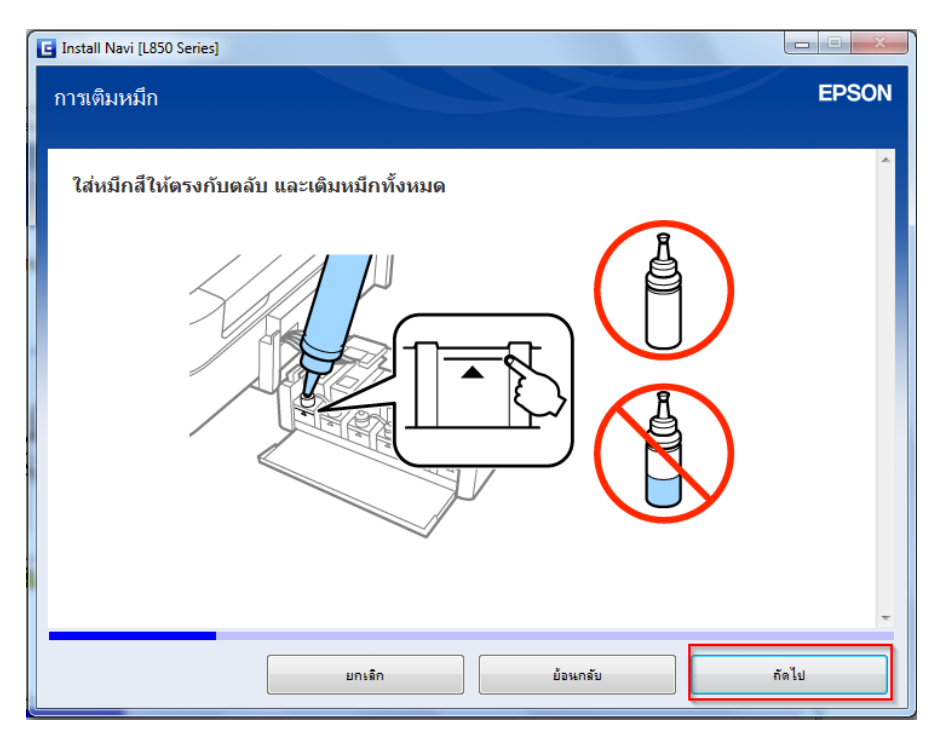

## 12.อ่านคำแนะนำ และคลิก **ถัดไป**

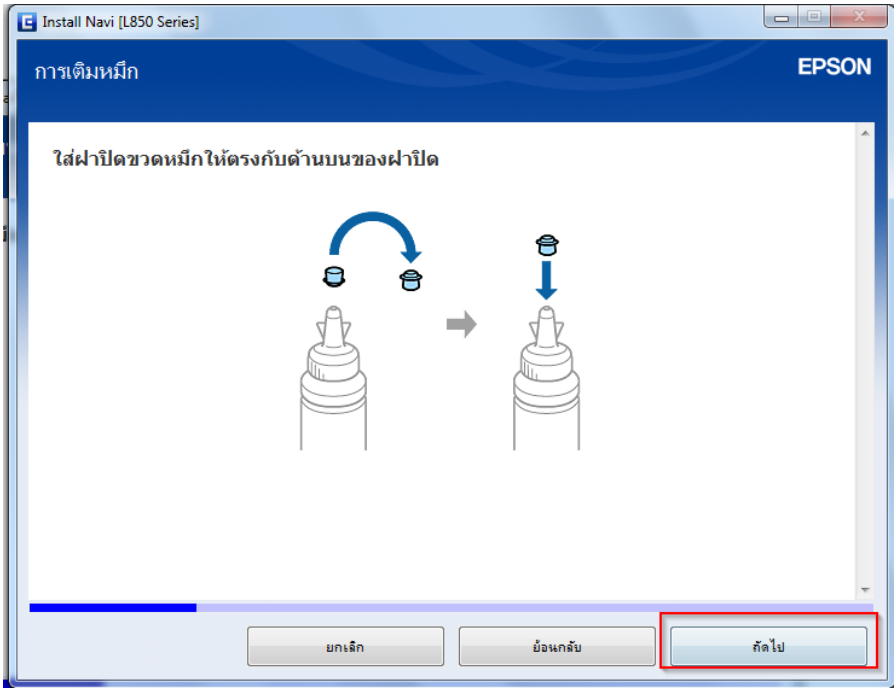

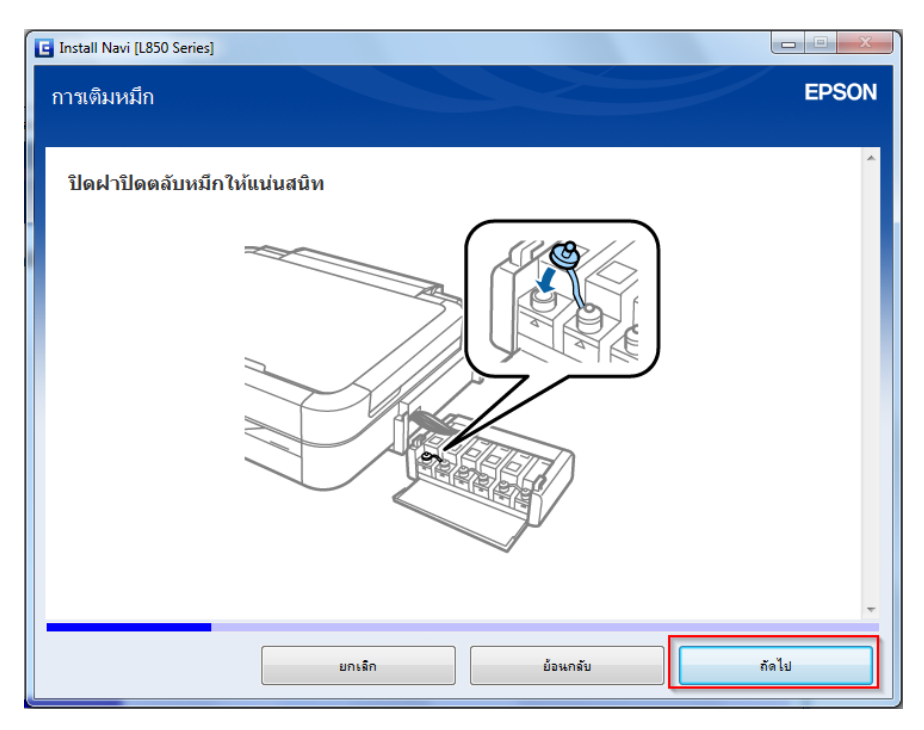

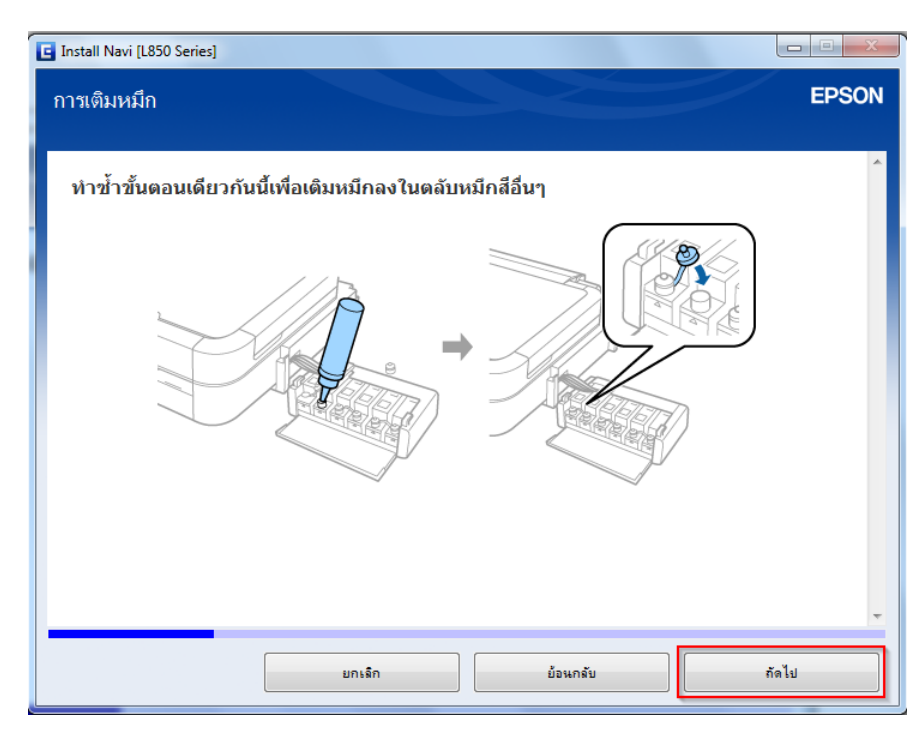

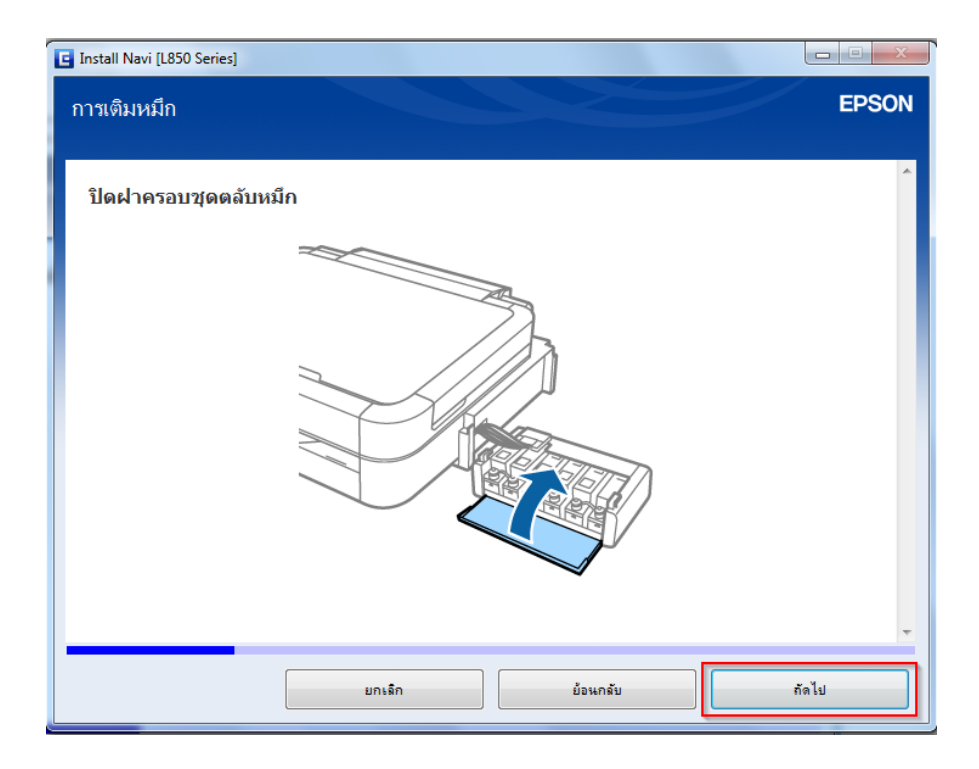

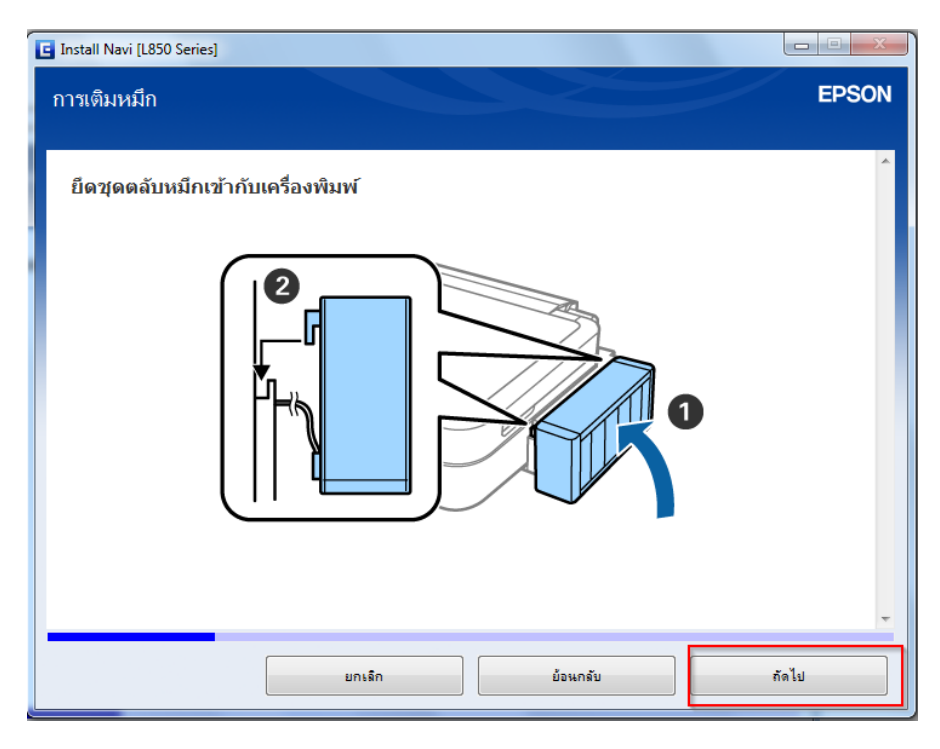

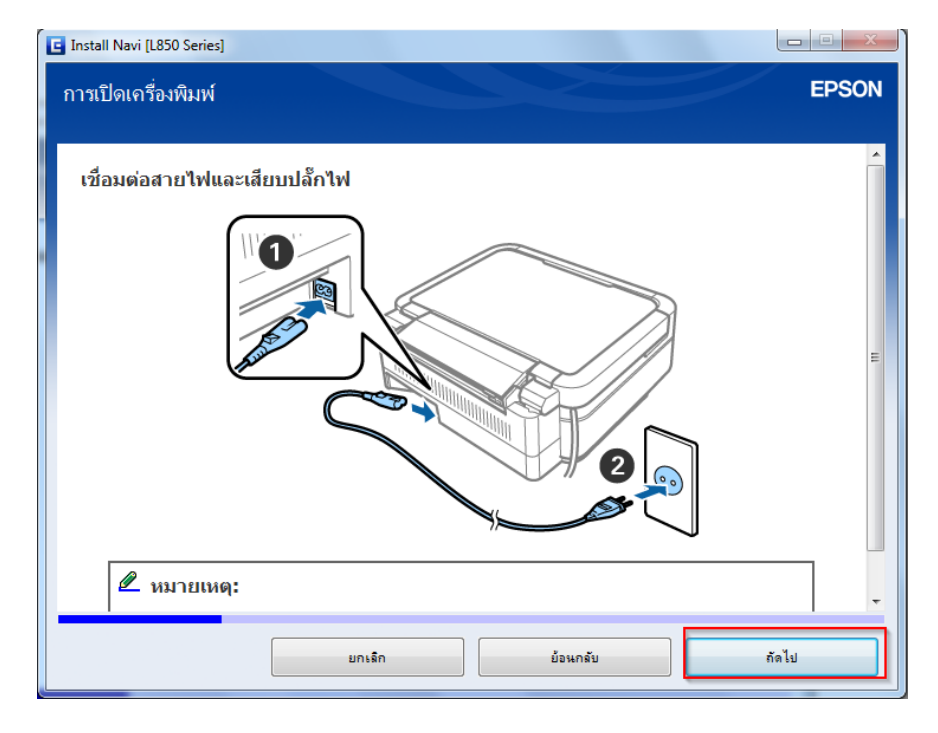

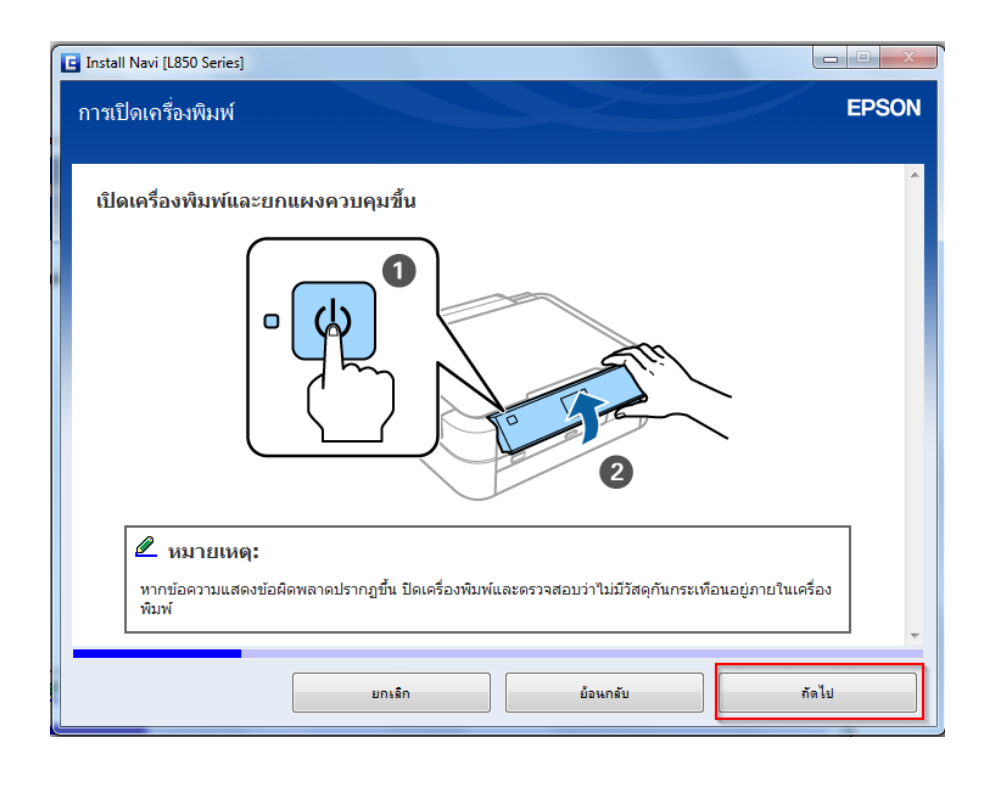

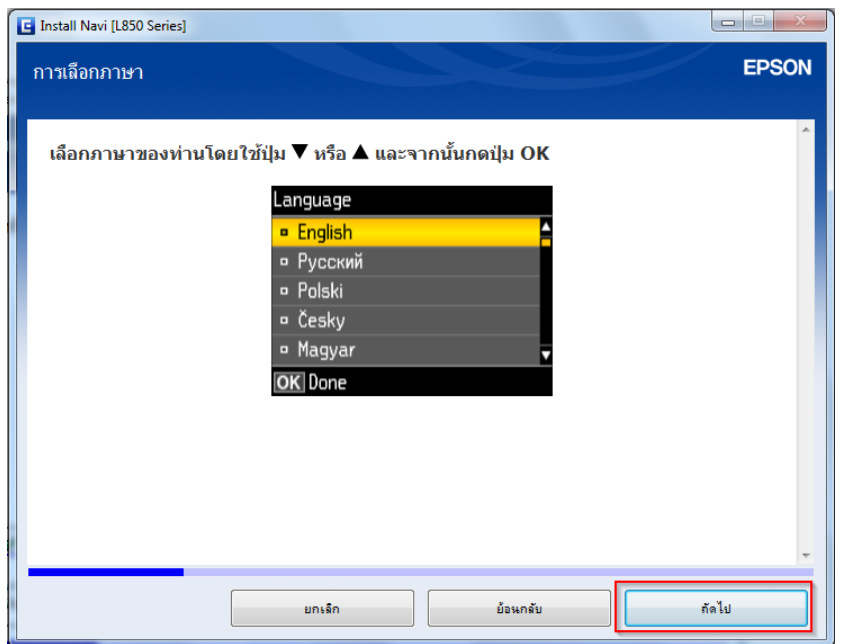

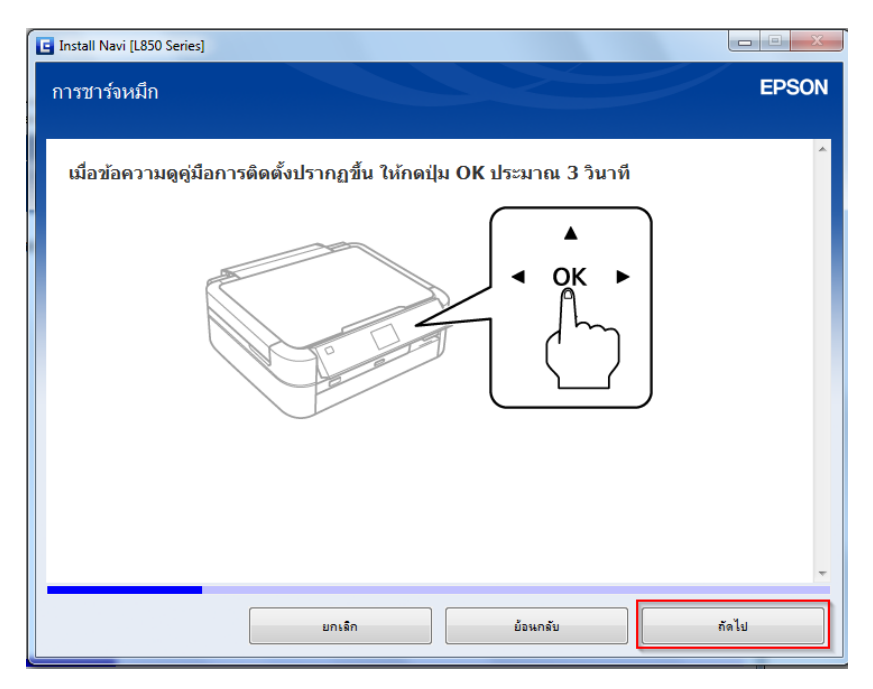

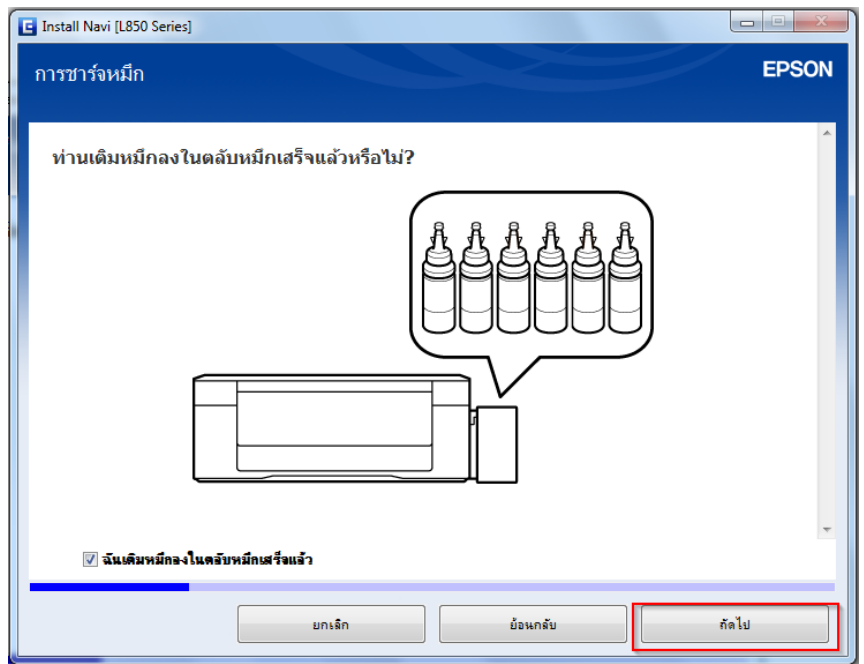

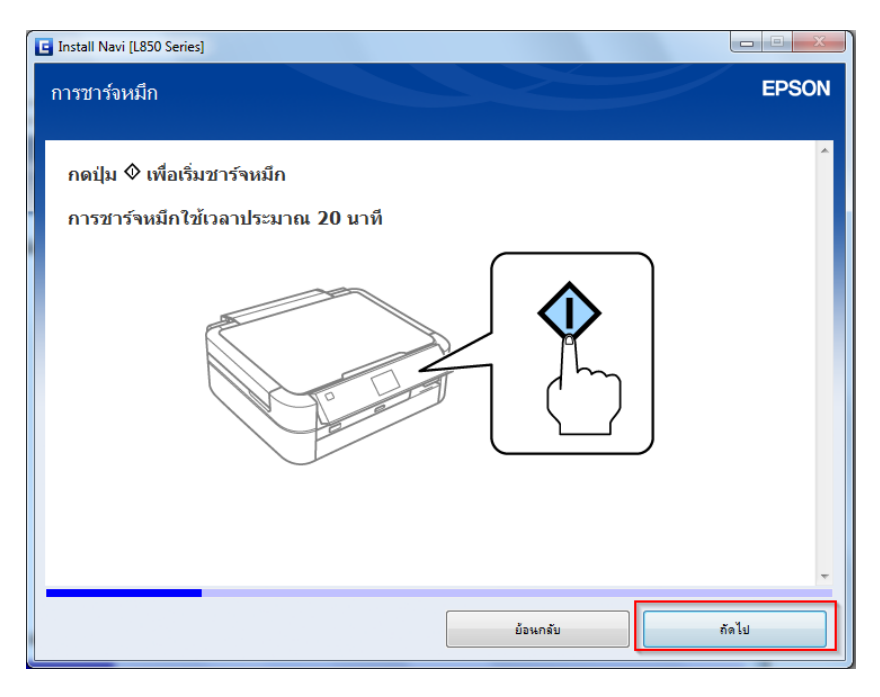

# 23.หนา้ตา่ งนี้จะใชเ้วลาในการตดิตงั้ ใหร้อจนกว่าจะมปี่ ุม **ถัดไป**

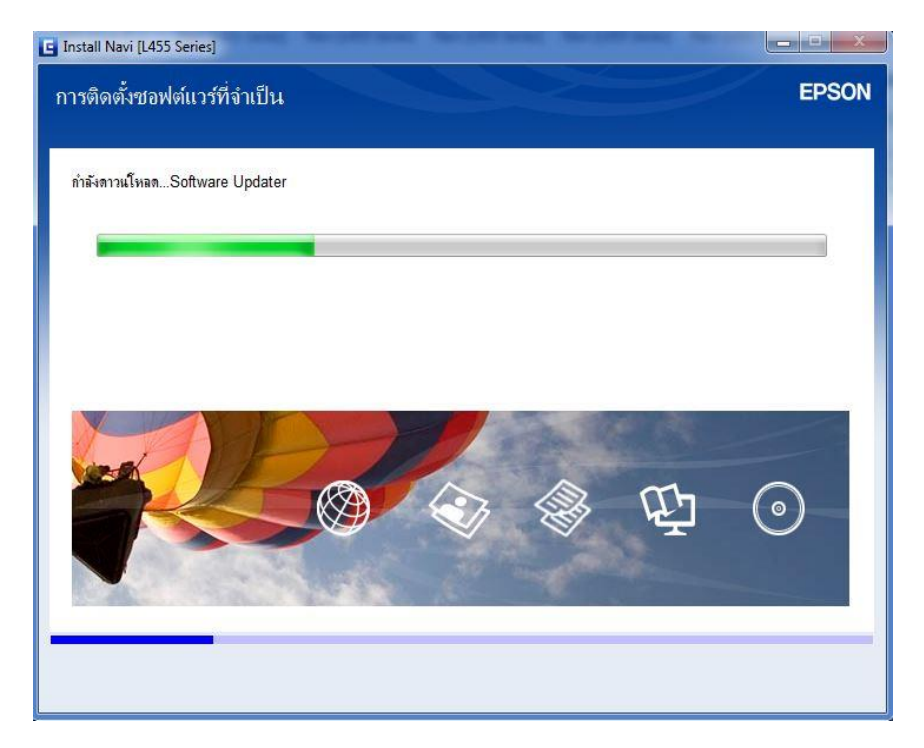

# ี่ 24.ขึ้นหน้าต่างให้เชื่อมต่อสาย USB ให้เปิดเครื่องพิมพ์ และต่อสาย USB

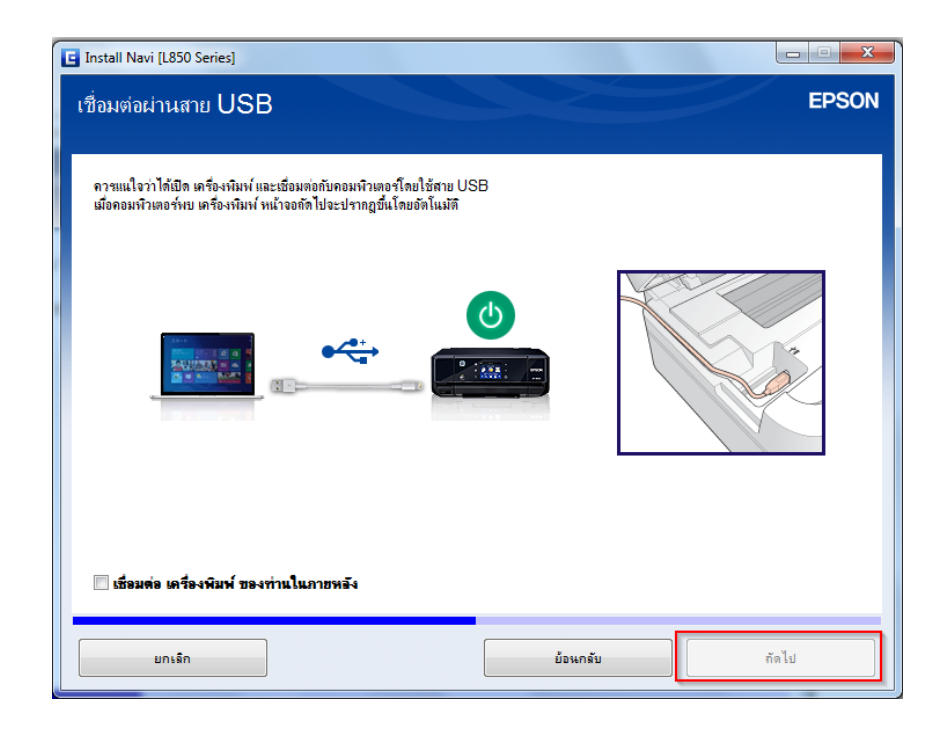

### 25.คลิก **ถัดไป**

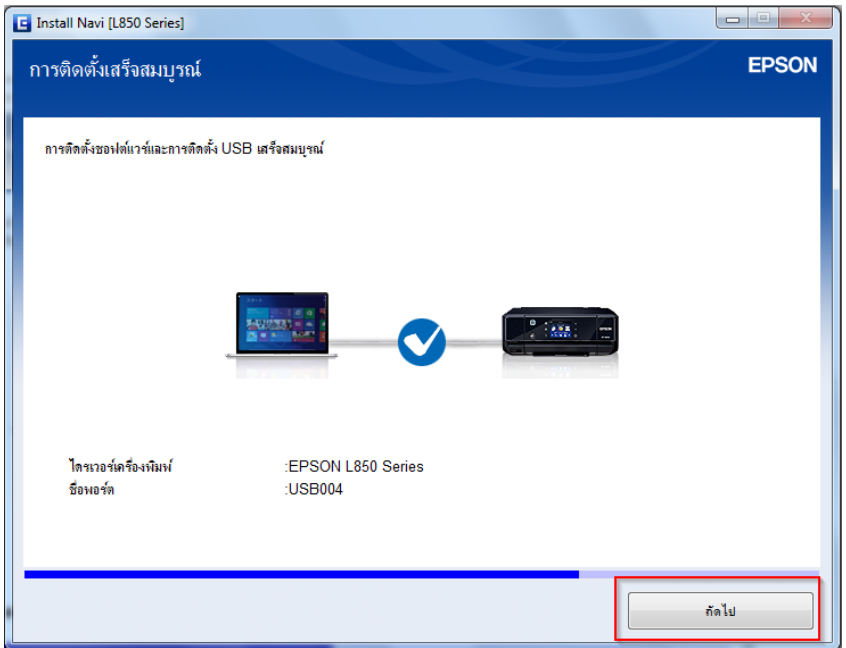

## ี่ 26.อ่านคำแนะนำ คลิก <mark>ถัดไป</mark>

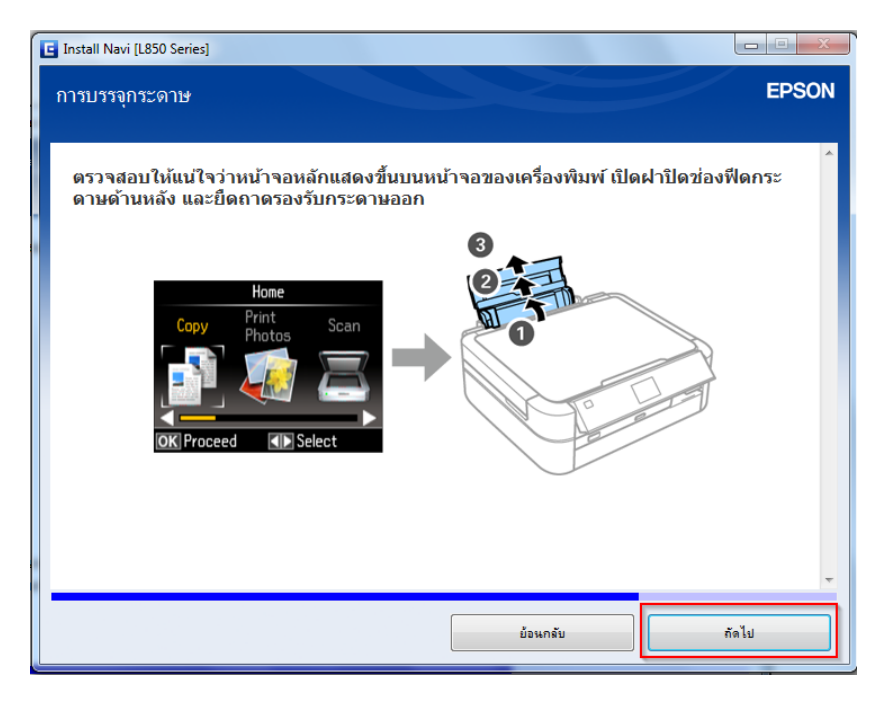

### 27.อ่านคำแนะนำ คลิก **ถัดไป**

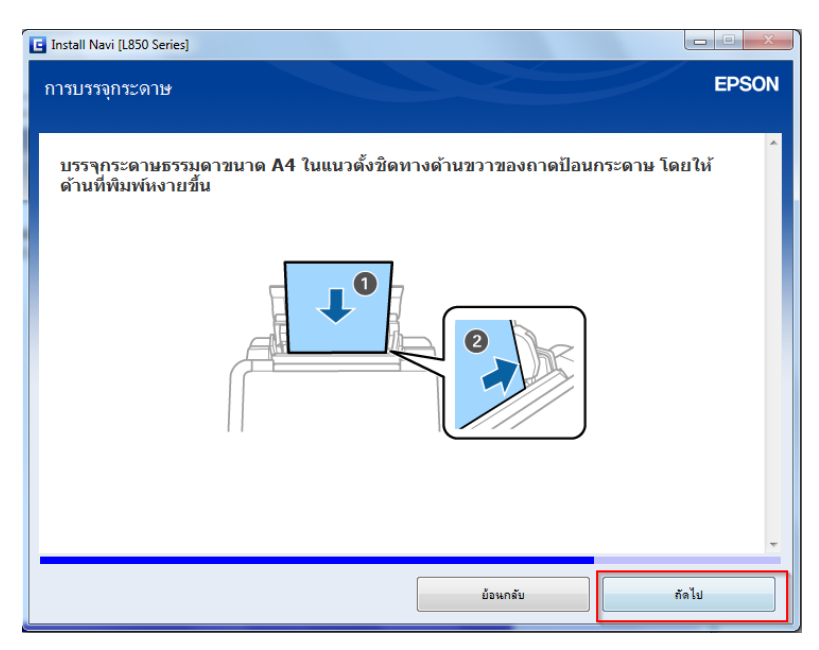

![](_page_13_Picture_3.jpeg)

#### 29.อ่านคำแนะนำ คลิก **ถัดไป**

![](_page_14_Picture_1.jpeg)

# ี่ 30.กด **พิมพ์หน้าทดสอบ** เมื่อต้องการทดสอบการพิมพ์ ถ้าไม่คลิก <mark>ถัดไป</mark>

![](_page_14_Picture_3.jpeg)

#### 31.ปรากฎหน้าต่าง ตรวจสอบการอัพเดทซอฟต์แวร์

![](_page_15_Picture_38.jpeg)

ี่ 32.ค*ั*นพบไดร์เวอร์ที่ต*้*องการอัพเดท หากต*้*องการอัพเดท คลิก ติดตั้ง แต่ถ้าไม่ต้องการคลิก <mark>ปิดหน้าต่าง</mark> \*\*แนะน าให้ คลิก **ปิดหน้าต่าง** เพราะการอัพเดท อาจจะตอ้ งใชเ้วลาและตอ้ งตอ่ อนิเตอรเ์น็ตดว้ย

![](_page_15_Picture_39.jpeg)

33.หากไม่ต้องการลงทะเบียนการรับประกันออนไลน์ ให้คลิก ปิด หากต้องการให้ คลิก ลงทะเบียน ้และ คลิกเลือก ไม่ต้องแสดงข้อความนี้อีก

![](_page_16_Picture_1.jpeg)

# 34.กด **เสร็จสนิ้**

![](_page_16_Picture_3.jpeg)